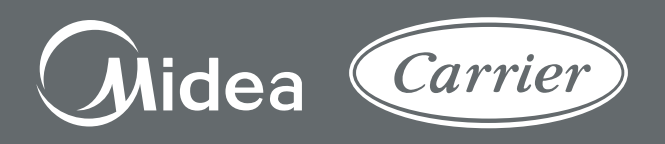

# **Manual de Instalação e Operação**

# Conversor de Dados MControl (PN.: 79037293) **CCM-21**

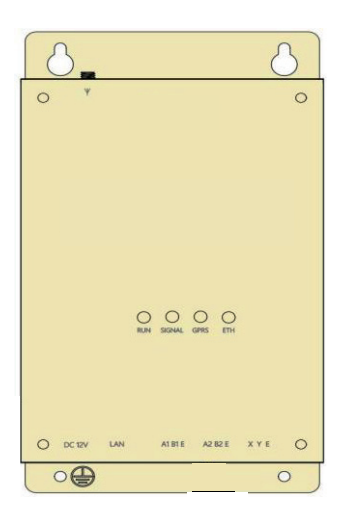

# **MANUAL DE INSTALAÇÃO E OPERAÇÃO**

# **Conversor de Dados MControl CCM-21**

### **Iඖඌබඋඍ ice**

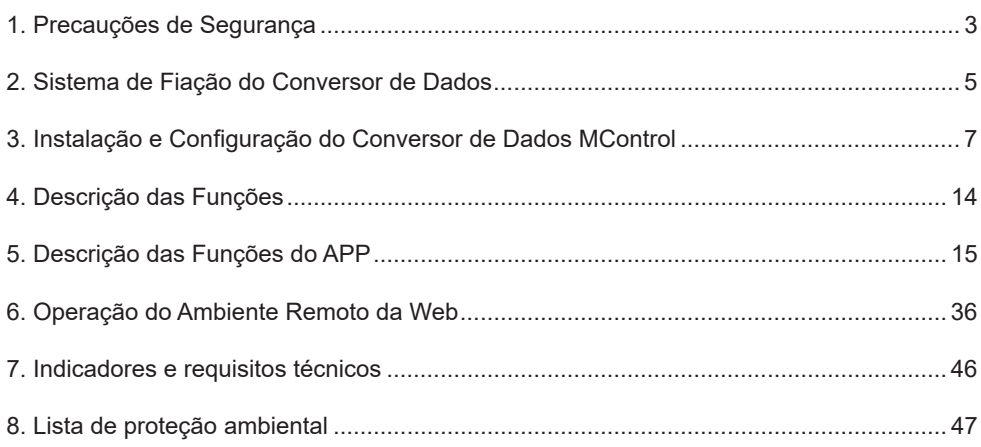

### **1. Precauções de Segurança**

O produto e seu Manual de Instalação e Operação descrevem o seguinte conteúdo, inclusive como lidar com o produto, evitar dano a outros e perdas de propriedade, bem como usar o produto corretamente e com segurança. Leia atentamente o texto abaixo assegurando-se a compreensão do teor do conteúdo (símbolos e marcas) e observe as precauções abaixo.

# **CUIDADO**

- *Leia esse manual e especialmente as precauções de segurança com total atenção antes de iniciar os procedimentos de instalação. Assegure-se de observar todos os quesitos e precauções de segurança indicados abaixo e o signifi cado de cada uma das etiquetas.*
- *Cuidado: O manuseio incorreto pode resultar em lesões pessoais ou perda material.*
- *Advertência: O manuseio incorreto pode resultar em morte ou lesões graves.*
- *Após a conclusão da instalação, confi rme que não haja erros durante o funcionamento de teste e entregue o manual ao cliente por segurança.*
- *Após a leitura, guarde este manual em um local acessível.*
- *Se outro usuário operar o produto no futuro, certifi que-se de entregar o manual ao novo usuário.*

# **IMPORTANTE**

- *Os chamados "ferimentos" signifi cam lesões que não exigem hospitalização ou tratamento de longo prazo, geralmente referindo-se a feridas, queimaduras ou choques elétricos.*
- *Perdas materiais referem-se a perdas de propriedade e de materiais.*

### **Descrição do ícone**

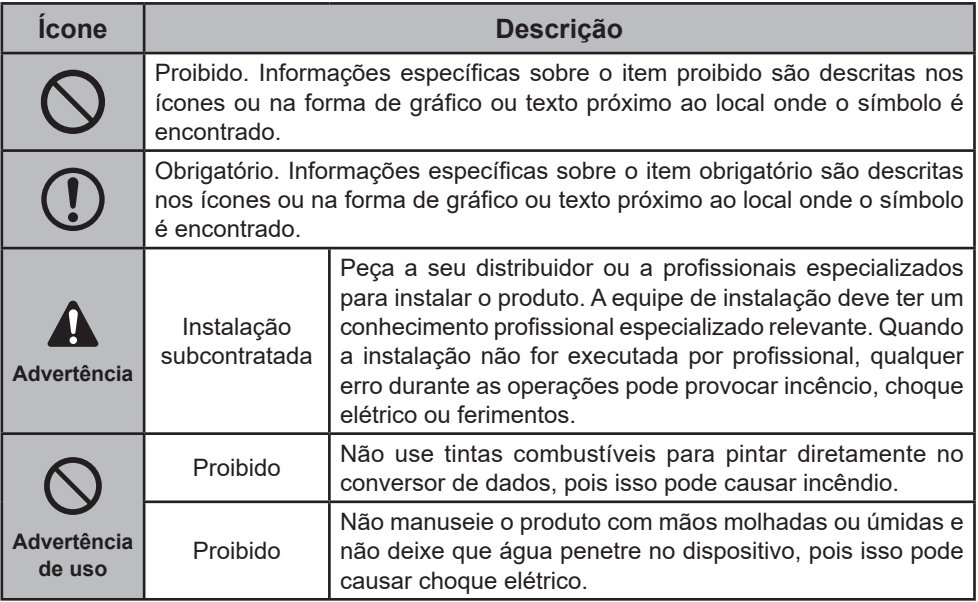

### **ADVERTÊNCIA**

- *Peça a seu distribuidor ou a profi ssionais especializados para instalar o produto.*
- *Outra equipe não poderá instalar o produto adequadamente, o que pode ocasionar choque elétrico ou um incêndio.*

#### **CUIDADO** Λ.

*• Não instale o produto em locais em que haja possibilidade de vazamento de gás. Qualquer vazamento nos arredores do dispositivo pode causar um incêndio.*

#### **IMPORTANTE** T.

*• Consulte os Códigos e/ou Normas aplicáveis à instalação da unidade no local, de maneira a assegurar que a instalação elétrica esteja de acordo com os padrões e*  requisitos especificados. "Norma NBR 5410 Instalações Elétricas de Baixa Tensão".

## **2. Sistema de Fiação do Conversor de Dados**

### *2.1 Descrição do Produto*

O conversor de dados Midea Carrier MControl é um dispositivo para a conversão de dados TCP/IP em RS-485. Ele é capaz de interligar a linha de produtos (VRF e Package) e fornece ao sistema a interface de acesso por TCP/IP e também dá suporte à conexão Web/HTTP. Os usuários podem acessar o sistema Midea Carrier MControl remotamente via LAN ou WAN de modo eficiente no modelo Web/HTTP/TCP/IP.

O sistema é composto principalmente pelo sistema condicionador de ar comercial, o conversor de dados, o roteador, o servidor em nuvem e o terminal do controle. Os usuários podem monitorar remotamente o sistema de ar-condicionado via a um ambiente remoto no computador, Smartphone ou Tablet. O conversor de dados acessa a Ethernet local e conecta-se ao condicionador de ar comercial por meio da interface RS-485.

# **IMPORTANTE**

- *Requisitos mínimos das versões dos Sistemas Operacionais: IOS 9.0 e Android 3.0.*
- *Download do Aplicativo e acesso do ambiente web remoto disponiveis no link: https://www.aircontrolbase.com/login.html*

### *2.2 Estrutura do Sistema*

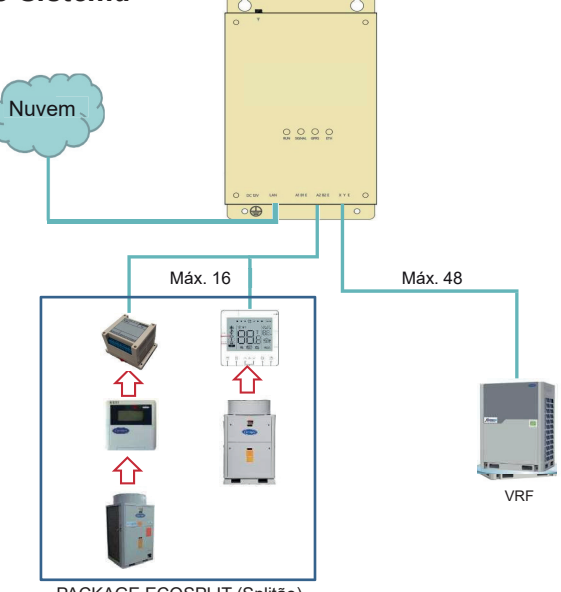

ECOSPLIT PACKAGE ECOSPLIT (Splitão)

- A2/B2/E é conectado ao termostato do módulo ou Gateway.
- Quando o LED estiver piscando, significa que a comunicação está correta. Caso contrário, há algum problema com a comunicação.
- Conexão máxima com 16 termostatos/Gateway Modbus.
- O endereço dos termostatos/Gateway Modbus deve ser de 1~16\*.
- O Baud rate (taxa de transmissão) deve ser configurado em 9600 bps\*\*.
- A Comunicação Serial deve ser configurada sem paridade, 2 stop bit<sup>\*\*</sup>.
- X/Y/E é conectado à unidade central do VRF.
- Quando o LED estiver piscando, significa que a comunicação está correta. Caso contrário, há algum problema com a comunicação.

#### **Nota:**

- O número total de termostatos Modbus e unidades terminais de Package (Splitão) deve ser menor ou igual a 16 (quando há somente Package Splitão).
- O endereço das unidades terminais de Package (Splitão) deve ser de 1~16\* (quando há somente Package Splitão).
- O número total de termostatos Modbus e unidades terminais de VRF deve ser menor ou igual a 64 (quando há somente VRF).
- O endereço das unidades terminais de VRF deve ser de 0~63\* (quando há somente VRF).
- Quando houver um sistema com unidades terminais de Package (Splitão) e unidades terminais de VRF, o número total de termostatos modbus e unidades terminais de Package (Splitão) deverá ser menor ou igual a 16, e o número de total de termostatos modbus e unidades terminais de VRF deverá ser menor ou igual a 48, respectivamente.
- O endereço das unidades terminais de Package (Splitão) deve ser de 0~16\* e das unidades terminais de VRF deve ser de 17~63\*. (quando há combinação de Package Splitão e VRF).
- Certifique-se que dois equipamentos não sejam configurados com o mesmo endereço.
- *\*\* Verifi que as confi gurações conforme os respectivos manuais dos equipamentos: Folha de instruções Modbus 256.08.728 / - Manual do Usuário Termostato KJR86 / Manual de Instalação e Operação do Controle com Fio (KITMC2FQ22)*

### **3. Instalação e Configuração do Conversor de Dados MControl**

### *3.1 Instruções de Instalação de Hardware*

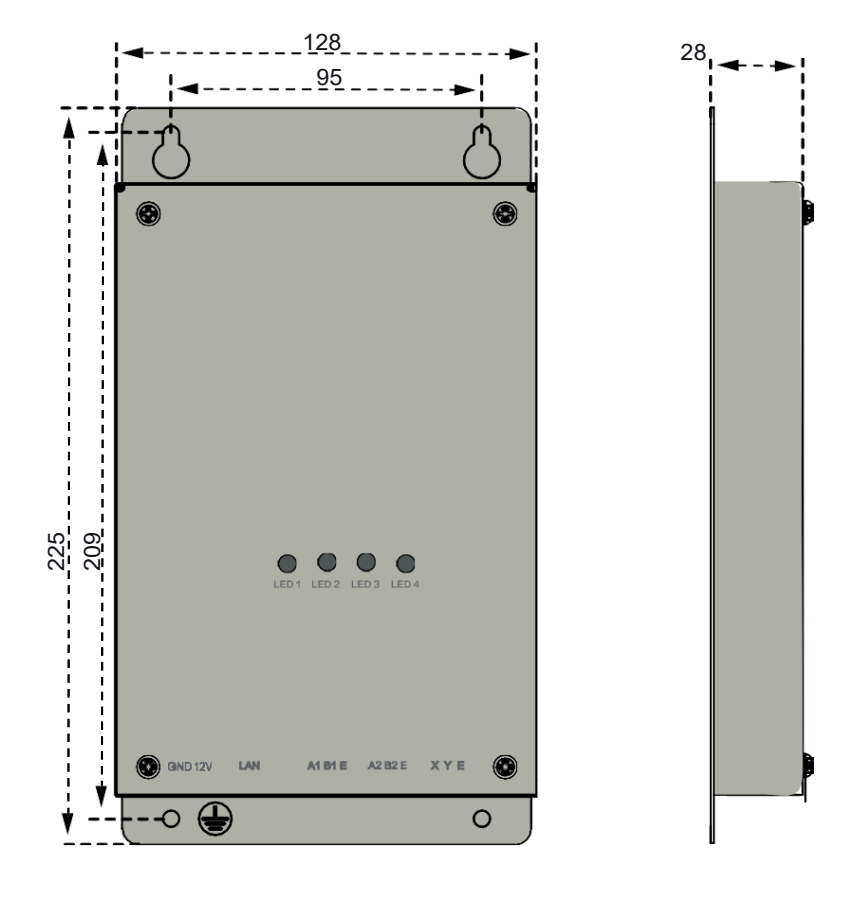

(I) Dimensões do produto

*\* Dimensões em mm.*

#### $\boldsymbol{\Lambda}$ **IMPORTANTE**

*• Use parafusos Phillips de cabeça redonda M4x20 e tubos de expansão de plástico (que podem ser encontrados no pacote de acessórios para fi xação) para fi xar o dispositivo*  em uma parede ou plano estável, como mostrado na figura abaixo.

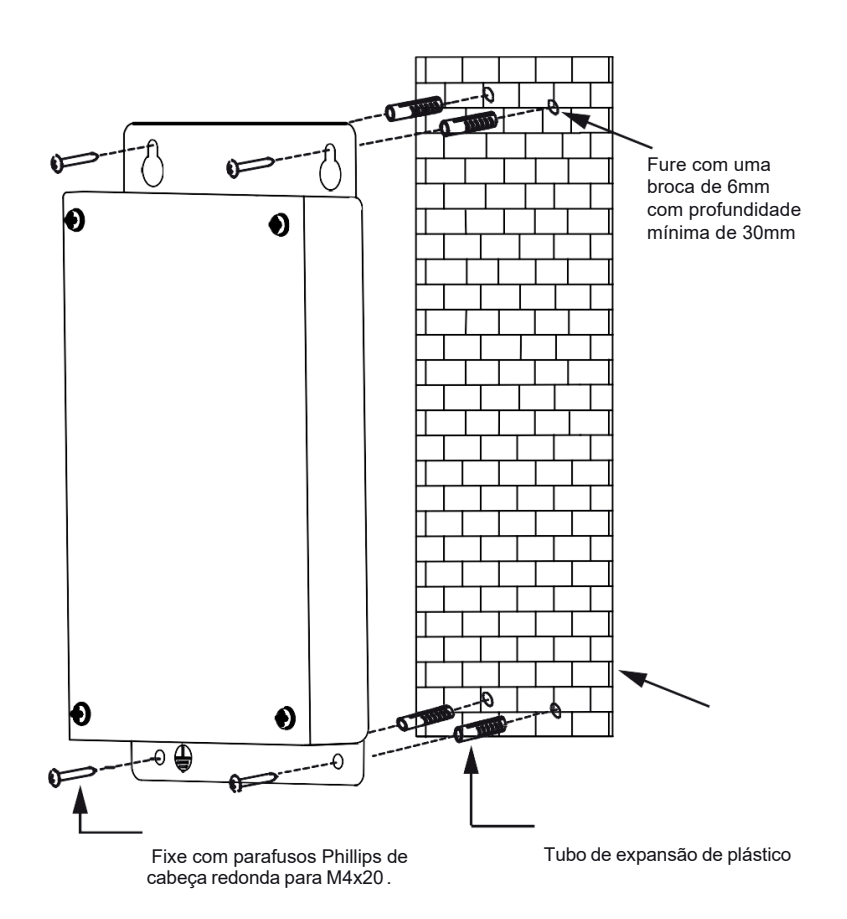

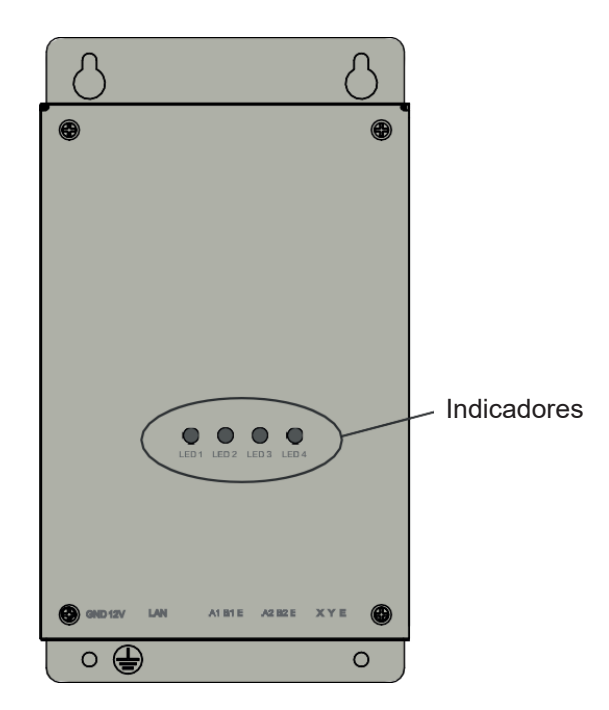

**Tabela 1: Descrições dos indicadores**

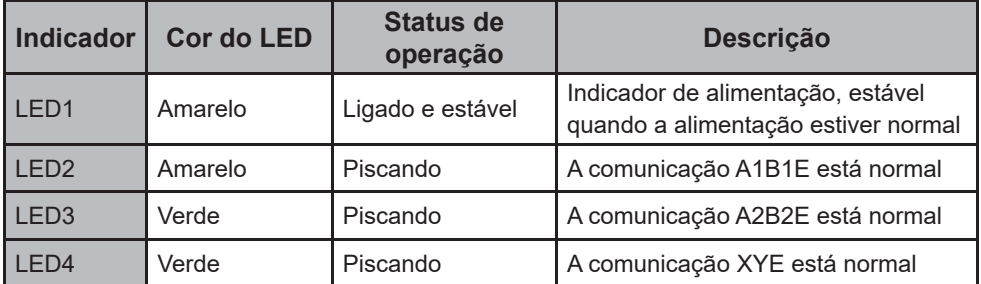

### *3.2 Instruções de Hardware*

#### **• Descrição**

A conversão de dados tem suporte para a Web, HTTP, TCP e IP. Portanto, o usuário pode acessar o sistema remotamente via LAN ou WAN. O sistema Web implementa o acesso ao sistema VRF/Package pelas páginas da Web e dá suporte a funções como a navegação pelo status do condicionador de ar, o controle do condicionador de ar e o controle do sistema.

Siga o Manual de Instalação e Operação e monte o produto rigorosamente de acordo com os procedimentos a seguir. A Midea Carrier não se responsabiliza por nenhum dano ao dispositivo devido à falhas de operação.

1. Desembale o dispositivo para verificar se todos os acessórios estão disponíveis, como mostrado na figura a seguir:

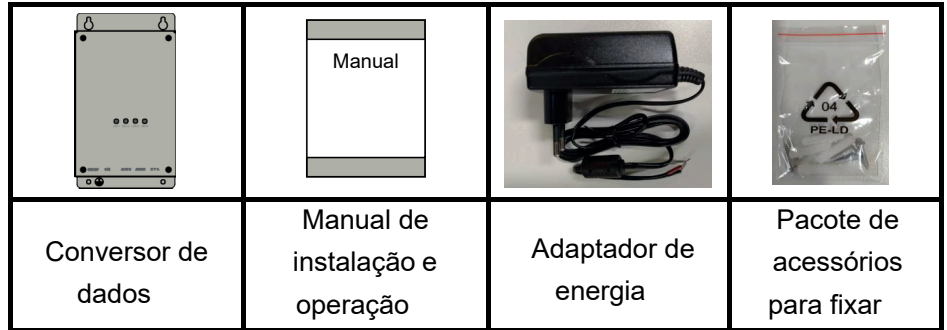

2. Conecte o adaptador de energia na entrada GND 12V.

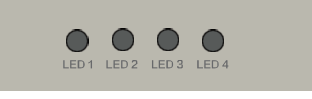

# **IMPORTANTE**

- *LED1 é o indicador de alimentação. Quando está ligado, a fonte de alimentação está normal.*
- *Verifi que atentamente a polaridade dos cabos do adaptador de energia na entrada de alimentação do dispositivo.*
- *Consulte os Códigos e/ou Normas aplicáveis à instalação da unidade no local, de maneira a assegurar que a instalação elétrica esteja de acordo com os padrões e requisitos especifi cados. Norma NBR 5410 "Instalações Elétricas de Baixa Tensão".*

## **ADVERTÊNCIA**

- *Não instale o produto em locais em que haja possibilidade de vazamento de gás. Qualquer vazamento nos arredores do dispositivo pode causar um incêndio.*
- *Afaste o produto de qualquer dispositivo que gere calor.*
- *Mantenha o entorno do produto limpo e seco.*
- *Conecte o produto a um computador para a preparação.*
- 3. Faça a conexão de um cabo de rede na porta LAN do conversor com a rede Ethernet do cliente.

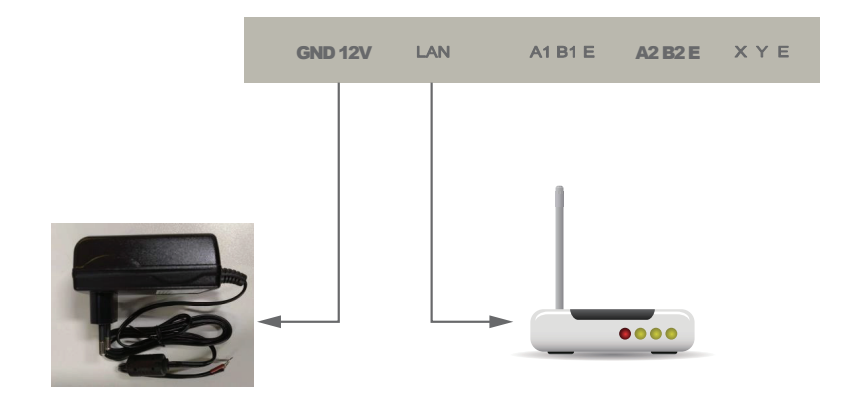

### *3.2 Confi guração com Endereço de IP Fixo*

Quando o dispositivo estiver configurado com IP fixo, o endereço de IP padrão do Gateway-Modbus será **192.168.1.185**. O Computador utilizado para acessar a página Web do Gateway deve ter o o endereço no range 192.168.1.XXX.

- 1. Com o dispositivo ligado a fonte de alimentação, conecte um cabo de rede do computador na porta LAN do dispositivo.
- 2. Acesse nas configurações de rede e internet as opções do adaptador de rede e encontre a conexão ethernet que identifica a conexão entre computador e dispositivo.
- 3. Acesse as propriedades da conexão e abra as propriedades da opção "Protocolo IP Versão 4 (TCP/IPv4)".
- 4. Na caixa de diálogo aberta, marque a opção "Usar o seguinte endereço de IP:" ( $\oslash$  na figura abaixo). No campo "Endereço IP" ( $@$  na figura abaixo) é necessário digitar um endereço que se comunique com o padrão do dispositivo, Exemplo: 192.168.1.101, e no campo "Máscara de sub-rede" (<sup>3</sup> na figura abaixo) digite o endereço 255.255.255.0. Depois de configurar os campos, clique em OK ( $@$  na figura abaixo).

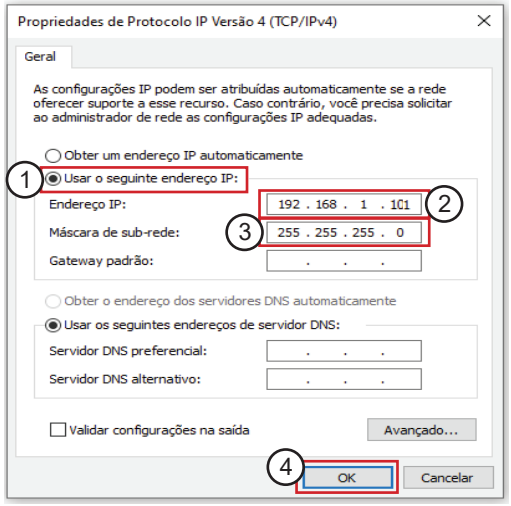

### *3.3 Confi guração com Endereço de IP Dinâmico*

Quando o dispositivo estiver configurado com IP dinâmico, ao conectar o cabo de rede na porta LAN do conversor, o sistema identificará o IP da rede do cliente e assumirá o endereço de IP conforme as configurações da rede do cliente.

Para identificar o endereço de IP configurado pelo Gateway é necessário acessar o aplicativo por um smartphone ou tablet conectado na mesma rede do conversor de dados e seguir os passos ilustrados na seção 5-3.

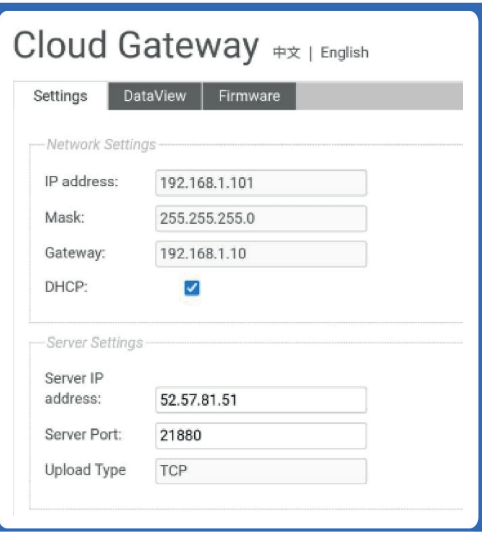

### *3.4 Confi guração do Gateway*

Na barra de endereços do navegador digite o endereco de IP configurado para acessar a página web do dispositivo.

Exemplo:

"http://192.168.1.101", onde 192.168.1.101 é o IP configurado para o Gateway.

Nos campos de "Network Settings" modifique as informações de endereço de IP e Máscara para os padrões da rede do cliente.

É necessário conceder permissões na rede do cliente para acesso ao Servidor com Endereço de **IP:**

**52.57.81.51 / Porta do Servidor: 21880.**

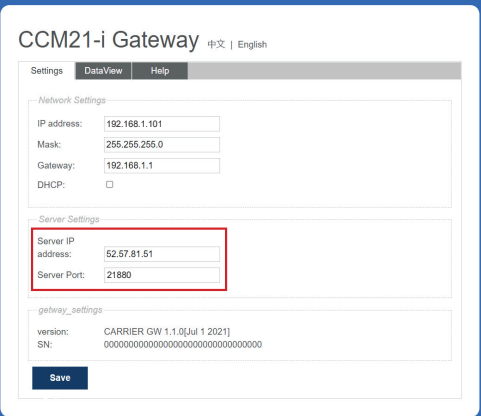

### **NOTA**

*Em caso de dúvidas quanto ao endereçamento, verifi que as confi gurações de seu Gateway, acessando através seu navegador a página web do dispositivo. (http://192.168.1.101 ou http://192.168.1.185).*

### **4. Descrição das Funções**

A conversão de dados tem suporte para a Web, HTTP, TCP e IP. Portanto, o usuário pode acessar remotamente o sistema pela WAN.

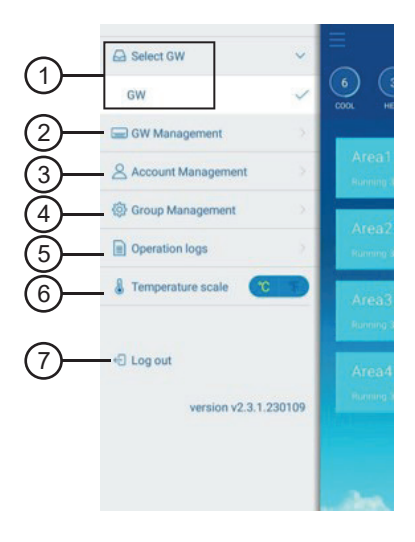

- 1. Lista de dispositivos
- 2. Gerenciamento de dispositivos
- 3. Gerenciamento de conta
- 4. Gerenciamento de grupo
- 5. Registros
- 6. Unidade de temperatura
- 7. Desconectar

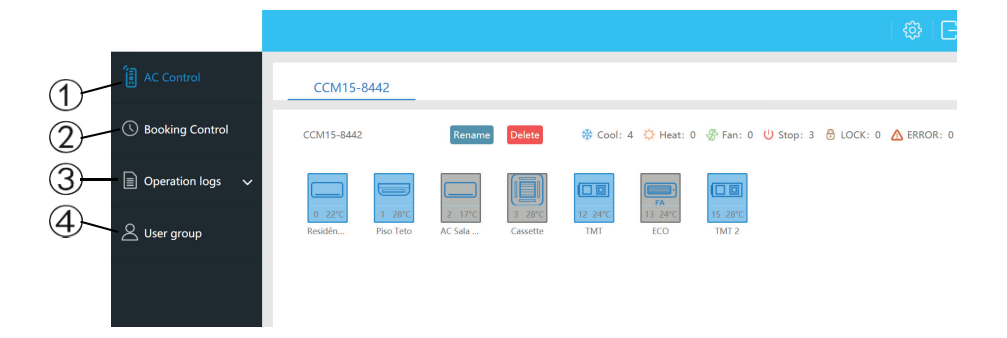

- **1. "AC Control":** controle dos equipamentos.
- **2. "Booking Control"**: operações programadas.
- **3. "Operation logs":** registros de operação.
- **4. "User group":** gerenciamento de grupos.

# **5. Descrição das Funções do APP**

### *5.1 Função de Registro*

### **1. Antes de registro uma conta**

O usuário deve inserir o código de registro, como mostrado na figura a seguir:

- 1. Abra o aplicativo no smartphone.
- 2. Digite o código de registro no campo "Registration code", como "Midea Carrier", que é a primeira etapa.
- 3. Em seguida, clique em "OK".
- 4. Será exibida uma interface de login com o logotipo específico.

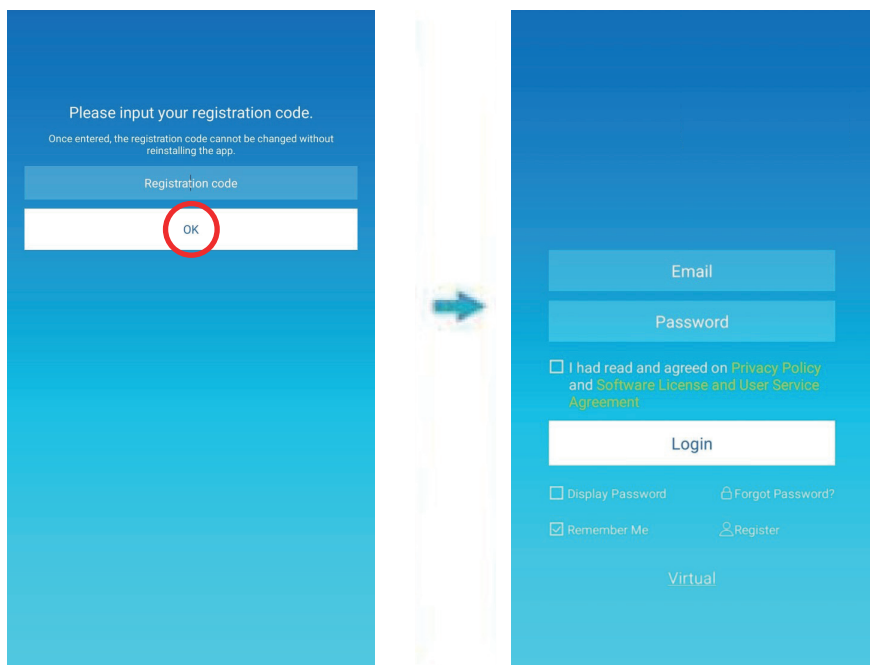

#### **2. Registro de conta**

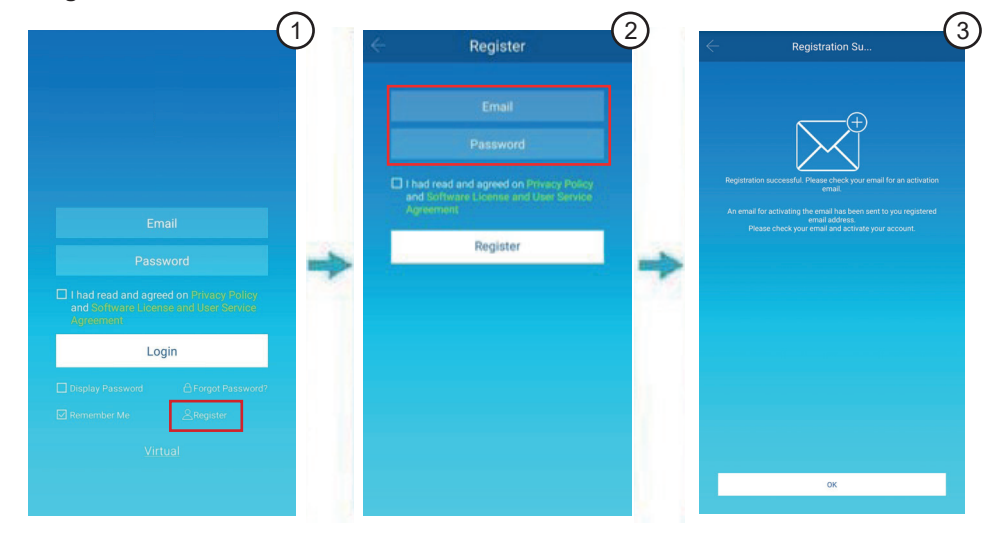

Uma conta cadastrada é usada para gerenciar dispositivos e ajustar as permissões de gerenciamento. A conta registrada também pode ser usada para fazer login no aplicativo e no ambiente Web.

Procedimento:

- 1. Clique em "Register" (Cadastro).
- 2. Digite uma conta de e-mail válida e senha. As informações da conta são geradas na plataforma da nuvem. Clique em "Privacy Policy" e leia a Política de Privacidade aplicável ao aplicativo M-Control. Clique em "Software License and User Service Agreement" e leia os Termos de Uso aplicáveis ao aplicativo M-Control. Finalizado esse processo, clique no check-box " v e em "Register" (Cadastro).
- 3. Após o registro concluído, clique em "OK" e ative a conta por e-mail. Apenas a conta ativada pode ser usada.

### *5.2 Experiência Virtual*

A experiência virtual é usada para exibir a tela inicial, o controle dos equipamentos, a função agendada etc; o controle dos equipamentos pode ser ajustado, mas o status não pode ser alterado; as informações do modelo da unidade não podem ser alteradas e o agendamento não pode ser adicionado.

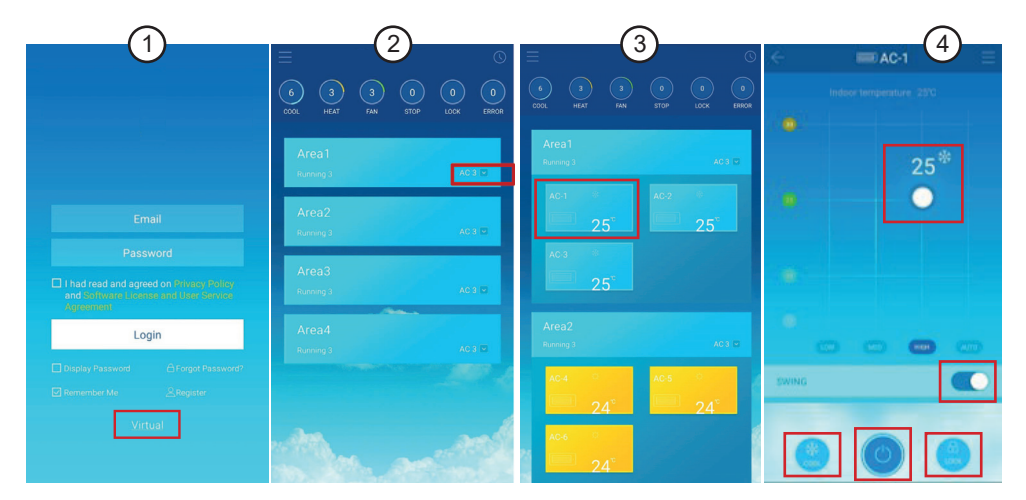

- 1. Na interface de login, clique em "Virtual" para acessar a interface de experiência virtual.
- 2. Para visualizar as Unidades Internas (Splitão) / Unidades Terminais (VRF), pressione o botão " ".
- 3. Para visualizar os parâmetros de configuração das Unidades Internas (Splitão) / Unidades Terminais (VRF), selecione o equipamento desejado.
- 4. Para ajustar a temperatura e a velocidade do ventilador, pressione e arraste o ícone " ... Para Ativar/Desativar a função SWING (somente disponível para VRF).

Para alterar o modo de operação, pressione o ícone " " (Para Splitão, somente as funções REFRIGERAÇÃO / COOL e VENTILAÇÃO/FAN estão disponíveis).

Para bloqueio dos parâmetros de configuração a fim de se evitar uma alteração indesejada, selecione o botão " ( ) ". (Função disponível somente para VRF).

Para LIGAR/DESLIGAR a unidade, pressione o botão ".

### *5.3 Confi guração do Aplicativo*

Consulte o guia para conectar dispositivo e a porta de acordo com as unidades a serem configuradas da Unidade Central. Conecte o dispositivo ao roteador. Depois do login por meio do aplicativo, a interface principal avisa ao usuário para configurar o dispositivo, como mostrado a seguir:

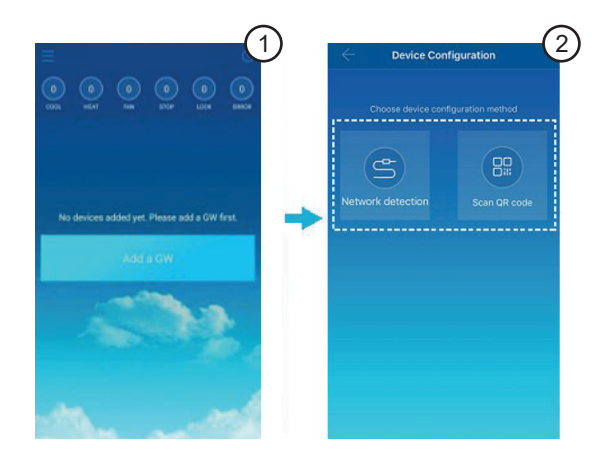

- 1. Na interface inicial, após o login do usuário, pressione o botão "Add a GW" (Adicionar Gateway).
- 2. Haverão duas opções de conexão: por meio de um cabo de rede Ethernet ("Network detection" - Detecção de Rede) ou escaneando um QRCode ("Scan QR Code"). Selecione a opção desejada.

#### **IMPORTANTE**  $\bf \Phi$

*• O dispositivo precisa acessar a rede onde você tenha permissões de administrador.*  Caso contrário podem surgir problemas de segurança de configuração da conta.

#### **1. Como usar o cabo de rede**

Só quando as seguintes condições forem atendidas, o usuário pode configurar o dispositivo por meio do cabo de rede:

- a. O dispositivo deve acessar um roteador sem fio.
- b. O smartphone e o dispositivo devem estar localizados no mesmo segmento de rede e conectados ao mesmo roteador sem fio.
- c. O roteador sem fio deve acessar à Internet.

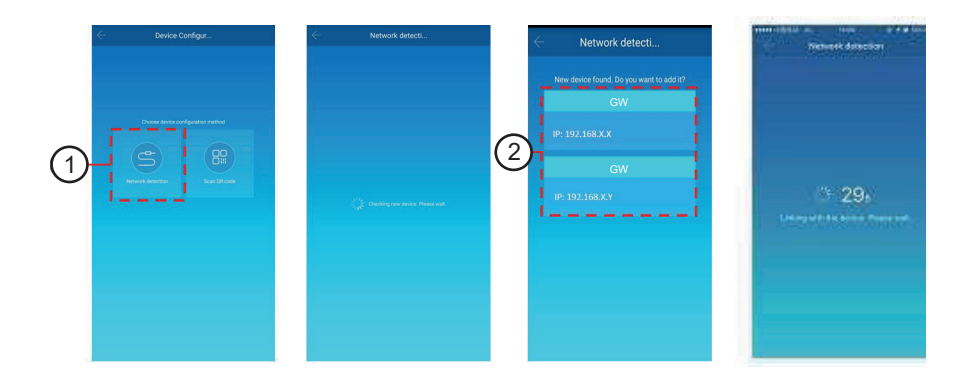

- 1. Selecione uma maneira de configurar.
- 2. O aplicativo buscará os dispositivos na rede e exibirá o endereço IP de cada gateway do dispositivo. Como mostrado na figura  $\mathcal Q$  acima, exibe vários dispositivos encontrados. Só um dispositivo pode ser selecionado para configuração. Selecione um, e o sistema faz a contagem regressiva. Depois que a configuração é feita com sucesso, avança-se para a interface principal para exibir os dispositivos.

#### Λ **IMPORTANTE**

*• Quando uma rede acessa vários dispositivos, os endereços IP desses gateways são exibidos, como mostrado em . Nesse caso, a correspondência "um a um" entre os dispositivos e os endereços IP não pode ser obtida. Recomenda-se que toda vez que o usuário concluir a confi guração de um dispositivo, o usuário deve renomear pontualmente o mesmo e registrar o respectivo endereço IP.*

A figura a seguir mostra como configurar vários dispositivos:

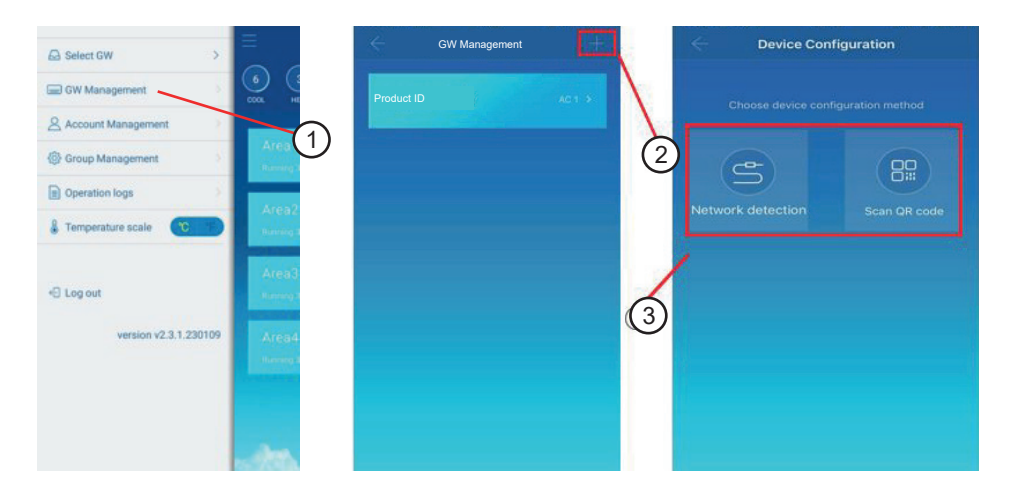

- 1. Clique em "GW Management" (Gerenciamento de Gateway).
- 2. Clique em "<sup>+</sup>" no canto superior direito. A interface de configuração do dispositivo é exibida.
- 3. Selecione uma maneira de configurar. As etapas subsequentes são as mesmas que as de configuração por meio de um cabo de rede. Repita as etapas anteriores para adicionar vários dispositivos até que todos sejam configurados.

### **2. Digitalização do Código QR**

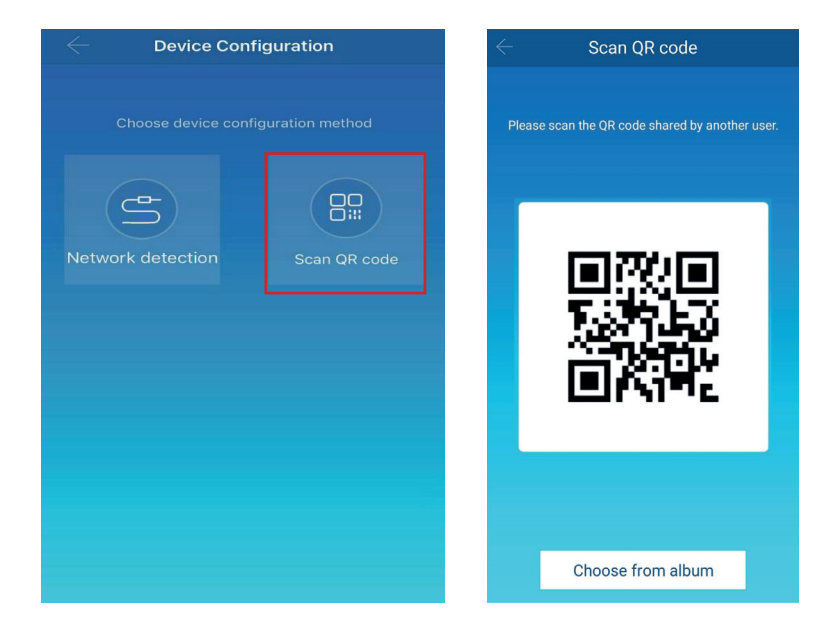

- 1. Depois do registro, o novo usuário segue diretamente à interface de configuração do dispositivo.
- 2. Clique em "Scan QR code" (Escanear QR Code). Vá para a interface de configuração do código QR. Digitalize o código QR compartilhado com outros usuários para concluir a configuração.

### **IMPORTANTE**

A configuração inicial do produto deve ser por meio da conexão do cabo de rede.

### *5.4 Edição de um Ambiente*

#### **1. Adição/exclusão de um ambiente**

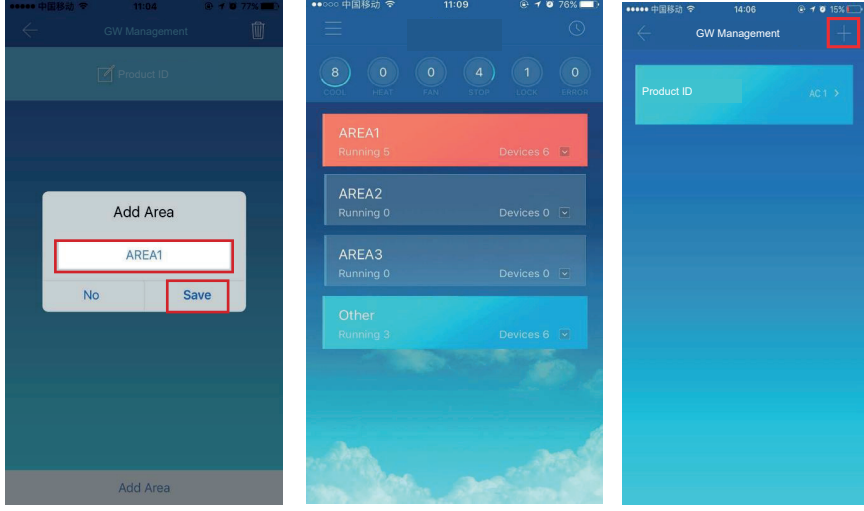

Adição de um ambiente: Clique em "+", como marcado na figura acima. Na interface exibida, clique em "Add Area" (Adicionar Ambiente). Digite o nome da nova área na caixa de texto. Clique em "Save" (Salvar).

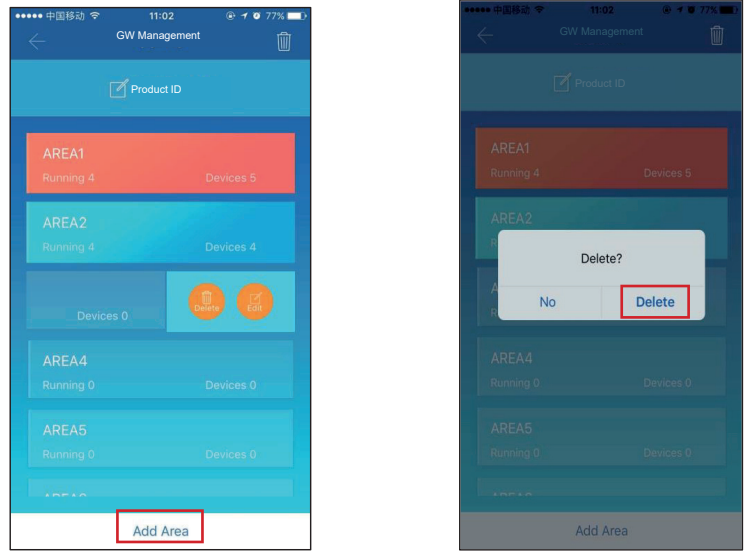

**Exclusão de um ambiente:** Na área selecionada, deslize para a esquerda. Clique em "Delete" para excluir a área. Clique em "Edit" para editar o nome da área.

#### **2. Adição de um dispositivo a um ambiente**

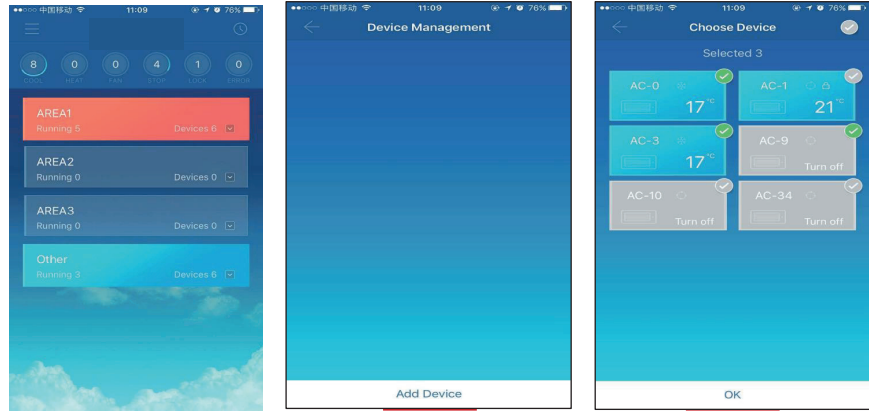

Depois de adicionar um ambiente, ele volta para a interface de exibição do ambiente. Clique na área à qual um dispositivo for adicionado. Clique em "Add Device" (Adicionar Dispositivo). Selecione o dispositivo a ser adicionado. Clique em "OK".

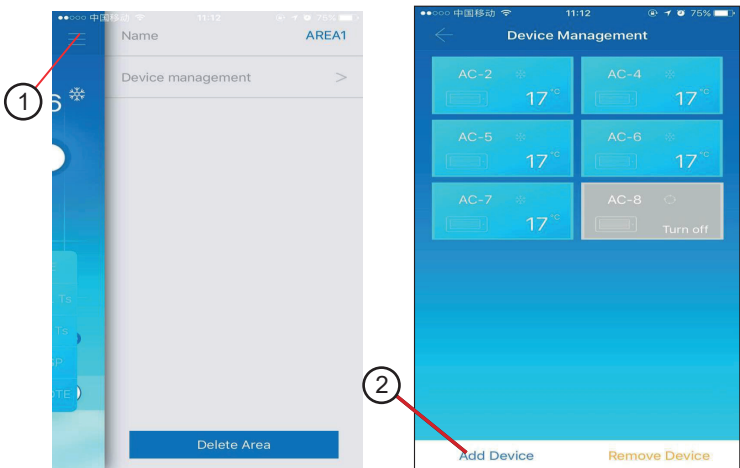

#### **3. Editar um dispositivo em um ambiente**

Clique no ícone indicado por  $\mathbb D$  no canto superior direito, como mostrado na figura acima. Clique em "Device management" (Gerenciamento do Dispositivo). A interface de gerenciamento do dispositivo é exibida. Clique em "Add Device" (Adicionar Dispositivo) indicado por 2 para adicionar um dispositivo ou em "Remove Device" para excluir um dispositivo.

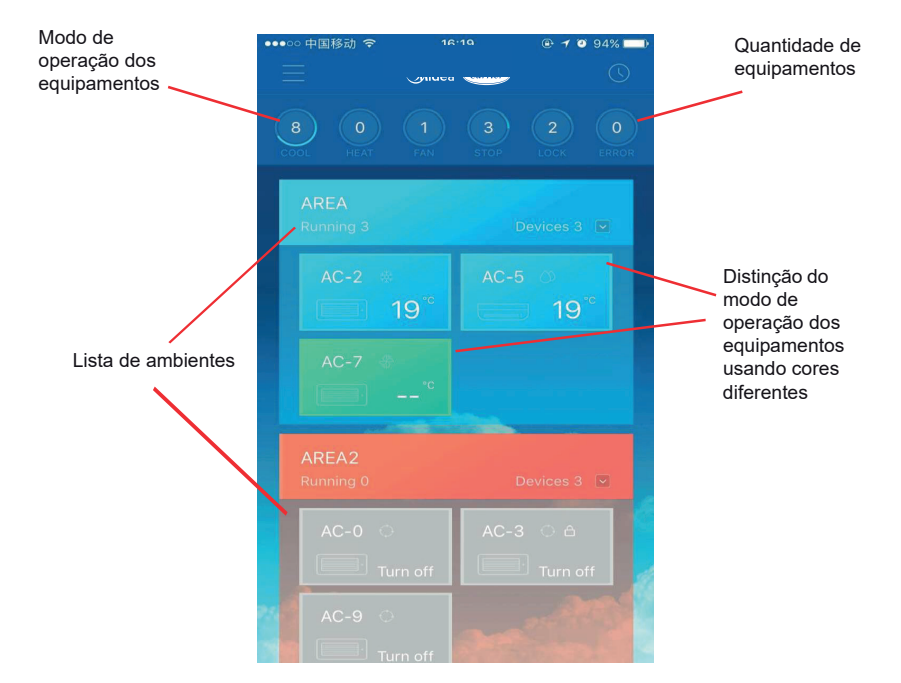

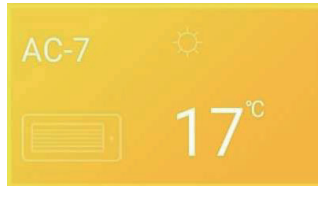

Aquecimento Ventilação

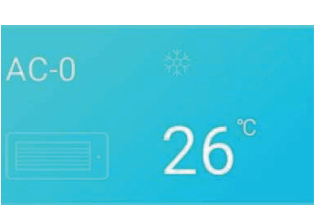

Resfriamento **Desligado** 

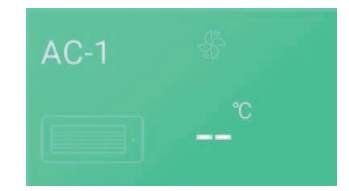

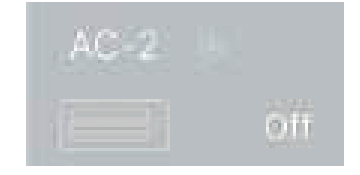

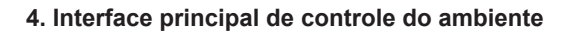

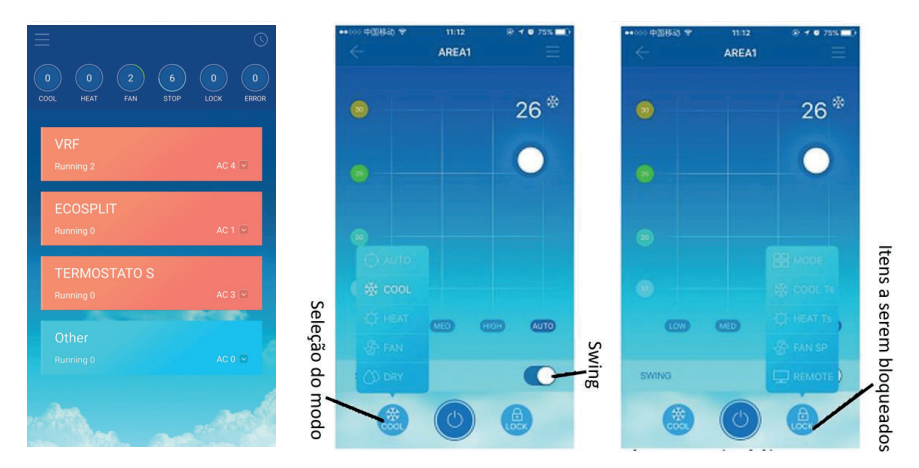

**Lista de ambientes:** Exibe o nome do ambiente, o número de equipamentos em funcionamento no ambiente e o número total de equipamentos no ambiente.

**Cores dos ambientes:** Um ambiente azul indica que os dispositivos dessa área estão funcionando. Um ambiente vermelho indica que os dispositivos desse ambiente não estão funcionando. Um ambiente transparente indica que nenhum dispositivo está localizado lá. "Other" indica dispositivos agrupados.

**Controle do ambiente:** Na interface de controle de ambiente, a temperatura ambiente não é exibida. O usuário pode ajustar a temperatura entre 17°C e 30°C (62°F e 88°F) e selecionar uma velocidade do ventilador (baixa, média, alta e automática). Bloqueio: O usuário pode bloquear o modo, a temperatura de resfriamento, a temperatura de aquecimento, a velocidade do ventilador e o controle remoto.

### *5.5 Função de Controle Único dos Equipamentos*

### **1. Controle do equipamento**

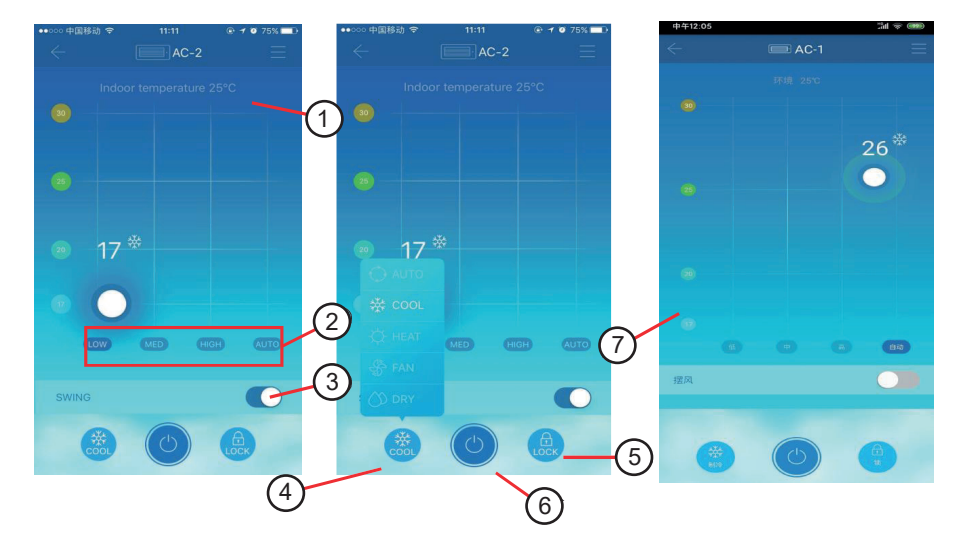

- 1. Exibe a temperatura ambiente.
- 2. Exibe o status de velocidade do ventilador\* : LOW (Baixa) / MED (Média) / HIGH (Alta) / AUTO (Automática).
- 3. Função SWING\* .
- 4. Modos de Operação\*\*: AUTO (Automática) / COOL (Refrigeração) / HEAT (Aquecimento) / FAN (Ventilação) / DRY (Desumidificação).
- 5. Função LOCK (Bloqueio)\*: bloqueia o Modo de Operação / Temperatura de Refrigeração / Temperatura de Aquecimento / Velocidade do Ventilador / Controle Remoto.
- 6. Função LIGA/DESLIGA.
- 7. Ajuste de temperatura: 17°C 30°C (62°F 88°F).
- *\* Somente disponível para unidades VRF.*
- *\*\* Para Package Splitão (Ecosplit): disponível somente modo "COOL" (Refrigeração).*

#### Δ **IMPORTANTE**

*• Se um equipamento falhar, a interface principal exibe a falha e o usuário não pode operar a interface.*

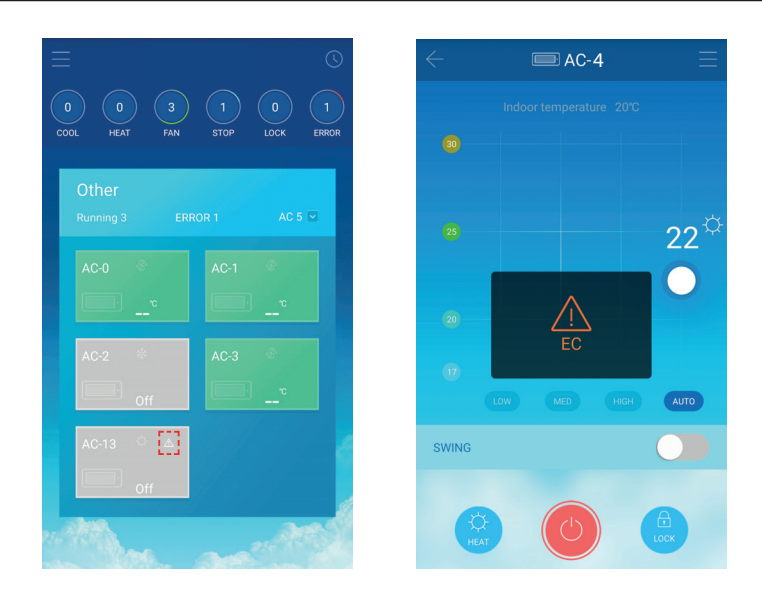

Como mostrado na figura acima, quando um equipamento falhar, a interface de controle exibe as informações da falha.

#### Λ **IMPORTANTE**

- *Para unidades ECOSPLIT será exibido apenas a unidade que está em falha, devendo o responsável pela manutenção, verifi car o código do alarme no display da Unidade Condensadora.* 
	- *EA Erro da Unidade Condensadora Líder*
	- *EB Erro da Unidade Condensadora Escrava 1*
	- *EC Erro da Unidade Condensadora Escrava 2*

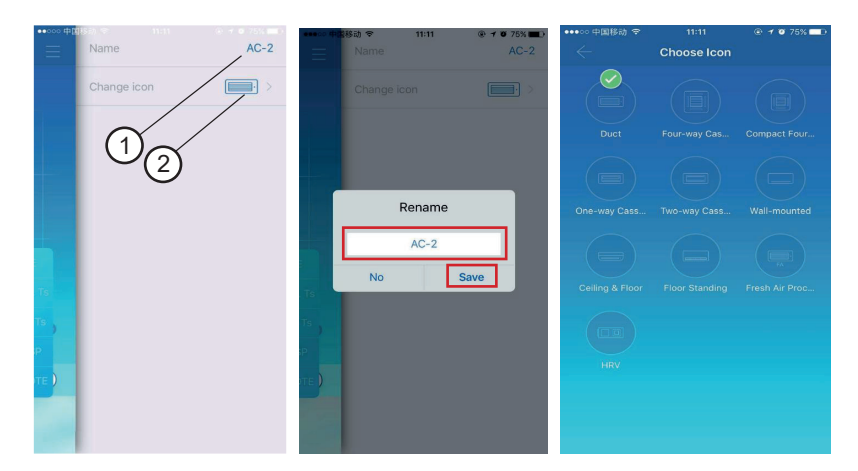

#### **2. Modifi cação do nome e do modelo do dispositivo**

Na interface de controle principal, clique no ícone indicado por  $\mathbb O$  como mostrado na figura acima. A interface de modificação de nomes e modelos de dispositivos é exibida. Após preencher o campo "Rename" com o nome desejado, clique em "Save", para confirmar a alteração. 2 É uma interface para modificar modelos. Nessa interface, 10 modelos estão disponíveis: "Duct", "Four-way Cassette", "Compact Four-way Cassette", "One-way Cassette", "Two-way Cassette", "Wall-mounted", "Ceiling & Floor", "Floor Standing", "Fresh Air Proc…" e "HRV".

### *5.6 Função de Controle Programado*

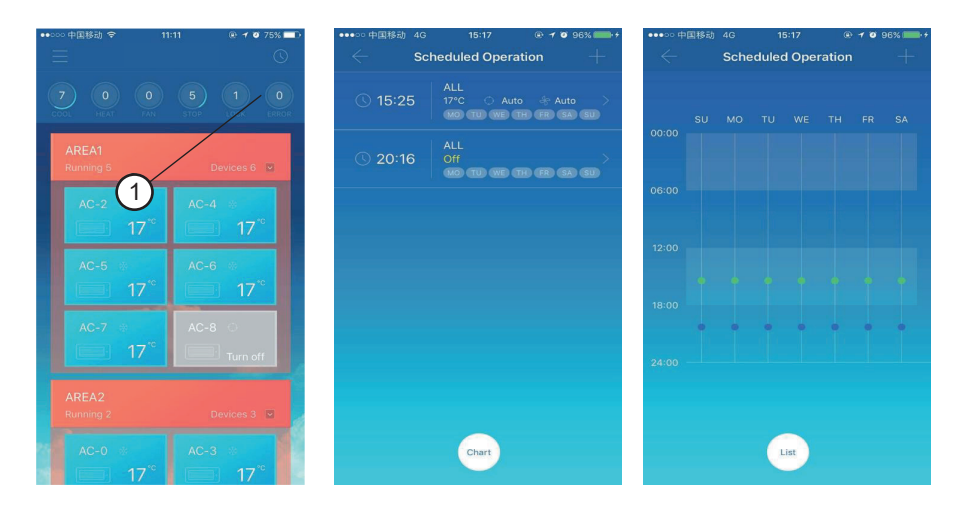

Clique no ícone indicado por  $\mathbb O$ . A interface de operação programada é exibida. As operações programadas podem ser exibidas em um quadro ou uma lista.

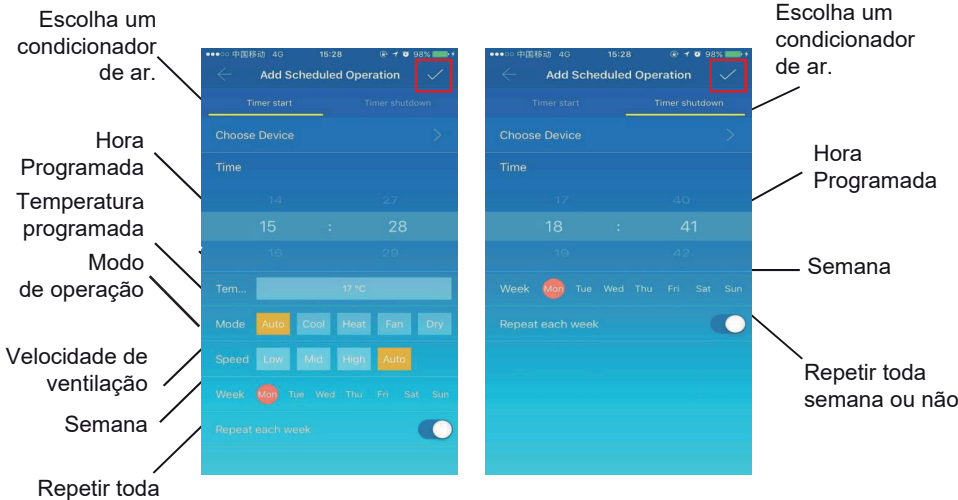

Depois que os parâmetros estiverem ajustados, clique no canto superior direito para salvar as configurações.

### *5.7 Gerenciamento de Grupo de Usuários*

#### **1. Convidar/Remover um usuário**

Selecione um dispositivo na lista e depois clique em "Group Management". A interface a seguir é exibida:

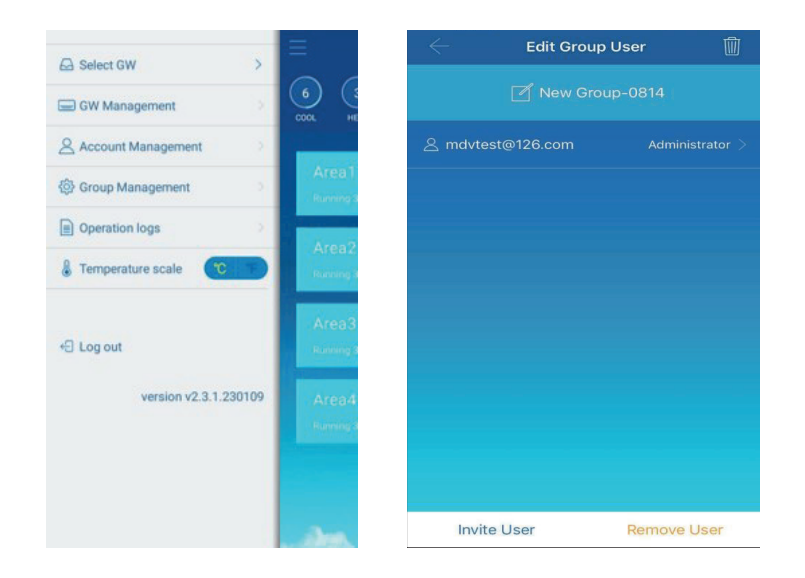

- **1. "Invite User":** Se for exibido um código QR, um usuário pode digitalizá-lo para entrar no grupo de usuários. O código QR será válido durante 30 minutos. Pode-se reunir até 10 usuários em um grupo.
- **2. "Remove User":** Clique aqui para remover um usuário de um grupo. O Usuário administrador do grupo não pode ser removido.

#### **2. Gerenciamento de permissões**

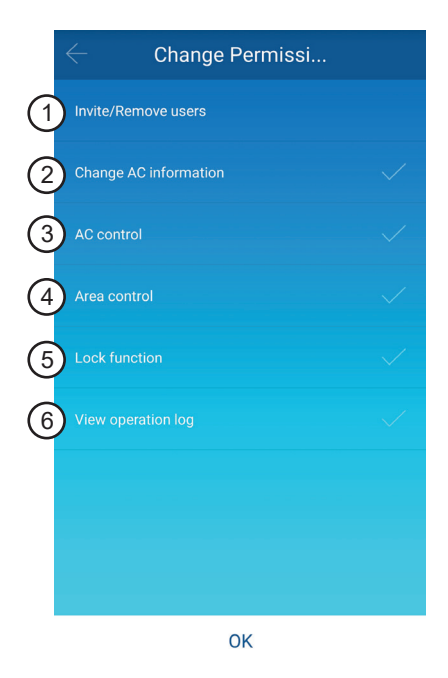

A figura acima mostra todas as permissões dos membros em um grupo de usuários:

- **1. Invite/Remove users:** inclusão/exclusão de usuários.
- **2. Change AC information:** para renomeação da unidade interna/terminal desejada.
- **3. AC control:** para controle da unidade interna/terminal desejada.
- **4. Area control:** para controle do ambiente desejado.
- **5. Lock function:** para bloqueio dos parâmetros de configurações dos equipamentos.
- **6. View operation log:** para visualização do registro de operações/erros.

### *5.8 Registro de Operações*

Clique em "Operation logs" no lado esquerdo.

A interface "Operation logs" é exibida, como mostrado na figura a seguir:

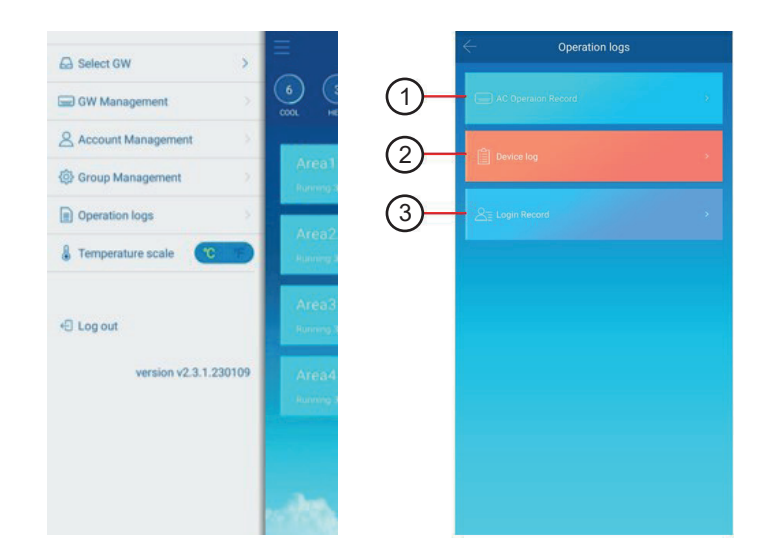

- 1. Registro de operação do dispositivo
- 2. Registro do dispositivo
- 3. Registro de login

#### **1. Registros do dispositivo**

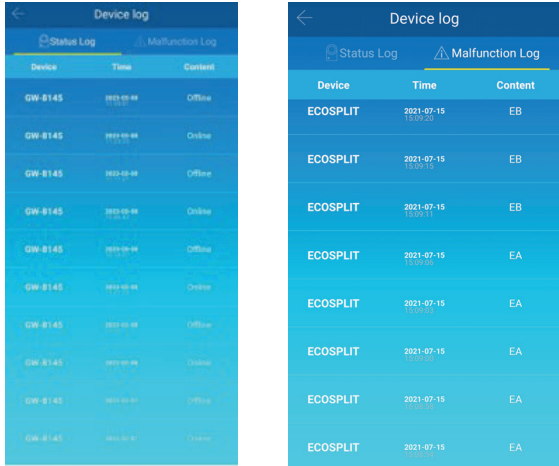

Os registros dos dispositivos abrangem os registros de status e os registros de alarme:

- **1. "Status Log":** Exibe o nome do dispositivo, a hora e o status.
- **2. "Malfunction Log":** Exibe o número do equipamento, a hora de ocorrência do alarme e o código de erro.
- **2. Registro de operação do dispositivo**

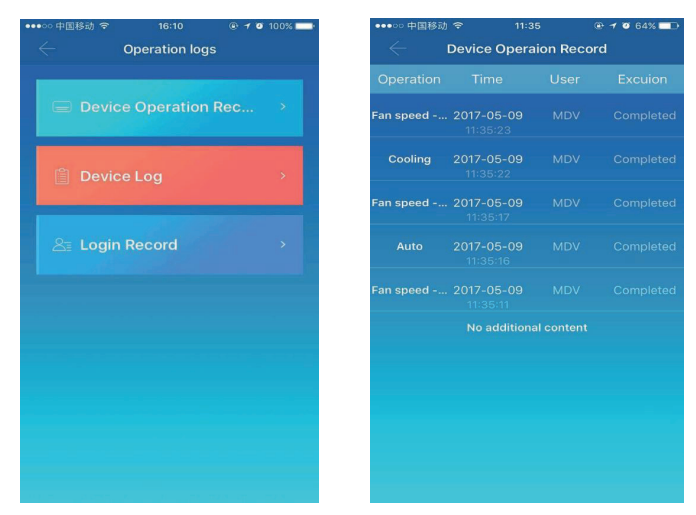

O "Device Operation Record" exibe os registros de operação de cada equipamento, inclusive o modo, a hora da operação, o nome do usuário e o status da execução.

### **3. Registros de login**

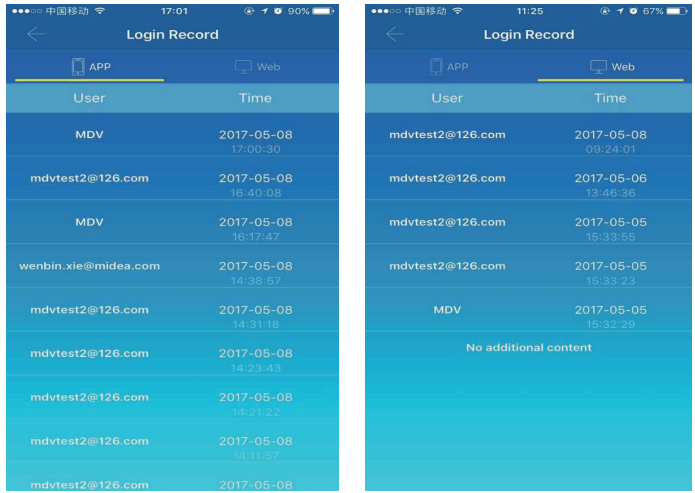

Os registros de login são classificados em:

- **1. "APP":** Exibe o nome de login do usuário e a hora do login por meio do aplicativo.
- **2. "Web":** Exibe o nome de login do usuário e a hora do login por meio do ambiente Web.

### *5.9 Gerenciamento de Contas*

Clique em "Account Management" (Gerenciamento de Contas). A interface de é exibida como mostrado na figura a seguir:

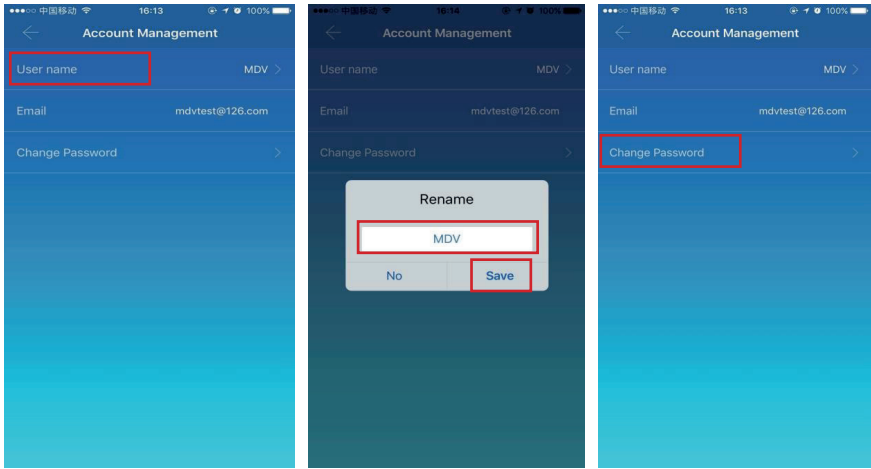

- 1. Clique no nome do usuário "User name". A caixa de diálogo "Rename" (Renomear) é exibida. Insira um novo nome e clique em "Save" (Salvar).
- 2. Clique em "Change Password" (Alterar Senha). Na interface "Change Password", insira a senha antiga e a senha nova. Clique em "OK". A senha deve conter pelo menos 6 caracteres.

# **6. Operação do Ambiente Remoto da Web**

### *6.1 Login*

### Insira "*https://www.aircontrolbase.com/login.html*" no navegador

Requisitos do navegador: IE10 ou versões posteriores, Firefox, Chrome e Safari. Requisito do sistema operacional: Windows 7 ou versões posteriores, Mac.

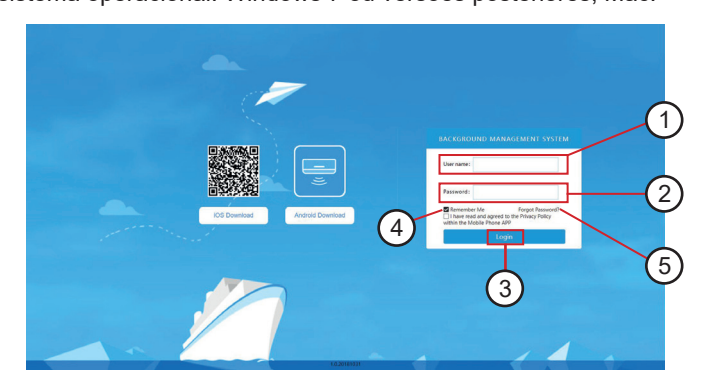

A interface de login é exibida.

Digite o endereço de e-mail registrado na caixa de texto "**Username**" e a senha na caixa de texto 2 "Password". Clique em 3 "Login".

Uma conta só pode ser registrada no aplicativo, depois que a conta for ativada ela poderá ser usada para login no ambiente Web.

Marque "**Remember Me**" para lembrar a conta e senha e depois você pode fazer o login diretamente, na próxima vez.

Para recuperar a senha clique em  $\circledcirc$  "**Forgot Password?**" e digite o e-mail cadastrado e clique em **OK**.

Será enviado um link para o e-mail cadastrado para a recuperação de senha.

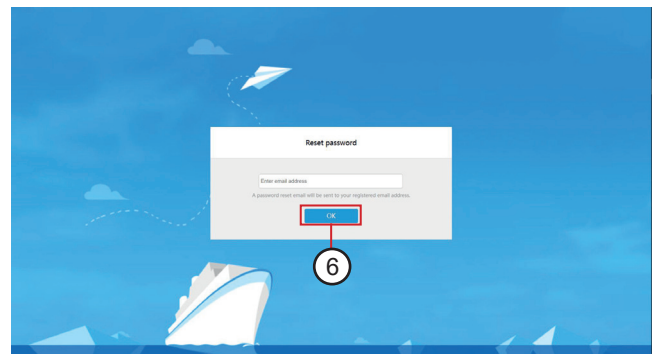

### *6.2 Áreas de Funções da Web*

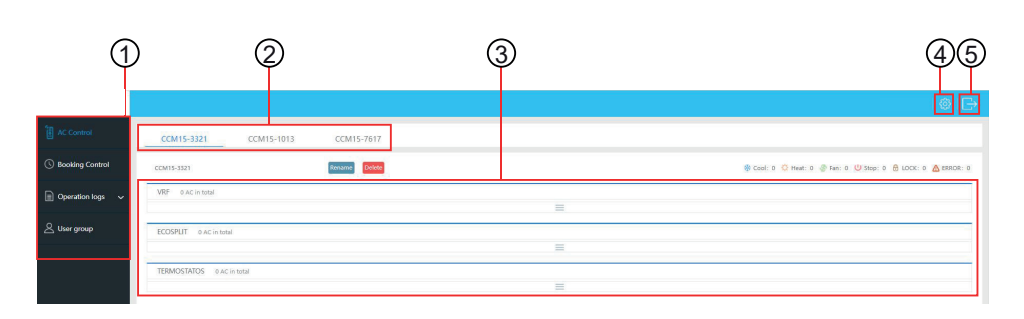

- **1. Lista de funções:** "Device Control", "Booking Control", "Operation logs" e "Usergroup".
- 2. Lista de dispositivos: dispositivos configurados por meio do aplicativo. Há suporte para até 10 dispositivos.
- **3. Painel de exibição do ambiente:** exibe os ambientes e os equipamentos localizados em um ambiente.
- **4. Configurações:** inclui unidade de temperatura, seleção de idioma e alteração de senha
- **5. Logout:** log out e retorno à interface de login

### *6.3 Gerenciamento de Ambiente*

Clique em  $\mathcal{D}$ . A interface de controle do ambiente é exibida na área à direita.

### **1. Função de controle de área**

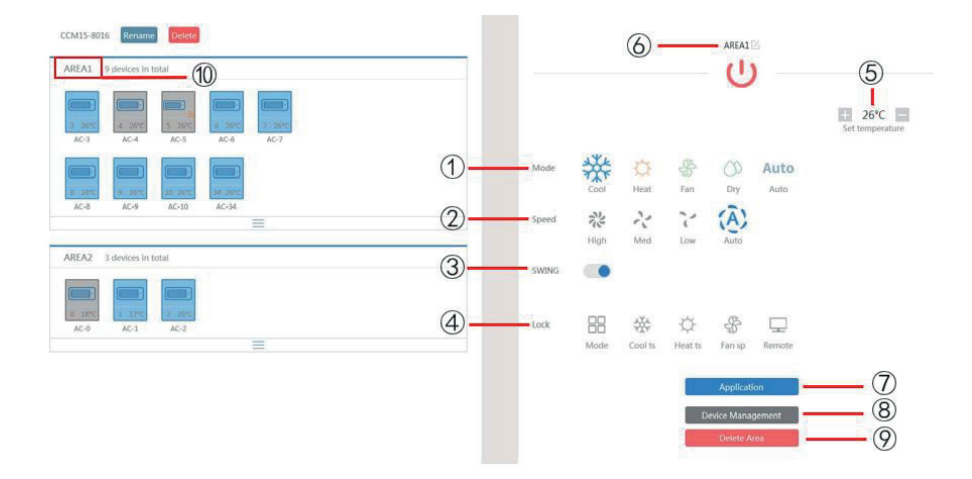

- 1. Exibe a temperatura ambiente.
- 2. Exibe o status de velocidade do ventilador\* : LOW (Baixa) / MED (Média) / HIGH (Alta) / AUTO (Automática).
- 3. Função SWING\* .
- 4. Modos de Operação\*\*: AUTO (Automática) / COOL (Refrigeração) / HEAT (Aquecimento) / FAN (Ventilação) / DRY (Desumidificação).
- 5. Função LOCK (Bloqueio)\*: bloqueia o Modo de Operação / Temperatura de Refrigeração / Temperatura de Aquecimento / Velocidade do Ventilador / Controle Remoto.
- 6. Função LIGA/DESLIGA.
- 7. Ajuste de temperatura: 17°C 30°C (62°F 88°F).
- *\* Somente disponível para unidades VRF.*
- *\*\* Para Package Splitão (Ecosplit): disponível somente modo "COOL" (Refrigeração).*

**2. Função de controle único dos equipamentos**

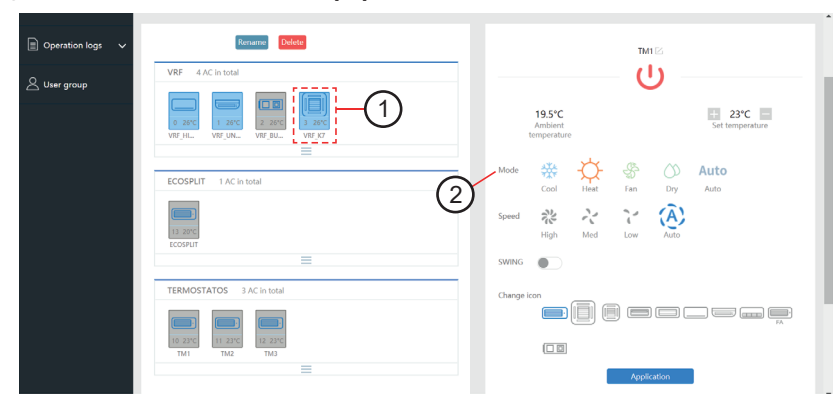

A lista de funções é a mesma que a de controle de área. Consulte a função de controle de área. No modo de controle único, você pode selecionar o modelo do equipamento, indicado por  $\mathbb O$ . A área à esquerda exibe os equipamentos, indicados por  $\mathbb Q$ . O modo de operação é diferenciado por cores.

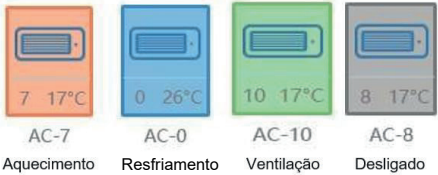

#### **3. Filtrar por estado de operação**

Filtrar por estado de operação do equipamento: Esta área exibe a quantidade de equipamentos no estado selecionado.

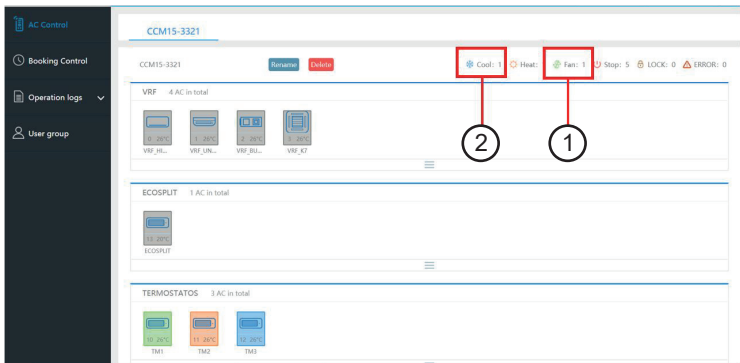

Exemplos: Clique em  $\mathbb D$  para exibir os equipamentos no modo "Fan". Clique em  $\mathbb Q$  para exibir os equipamentos no modo "Cool".

### *6.4 Programação Horária*

Selecione "Booking Control" para acessar as configurações do programação horária.

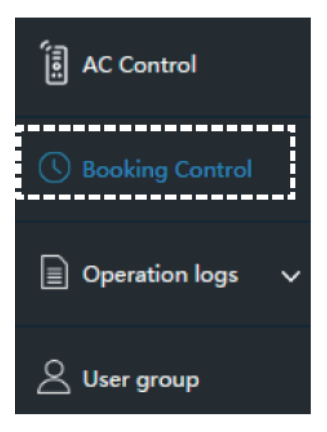

A interface principal exibe o tipo de operação programada, o equipamento, a hora programada, o modo, temperatura, velocidade do ventilador, semana e repetição ou não.

- a. Clique em "Delete" para excluir uma operação programada.
- b. Clique em "Edit" para editar uma operação programada.
- c. Clique em "Add" para adicionar uma operação programada.

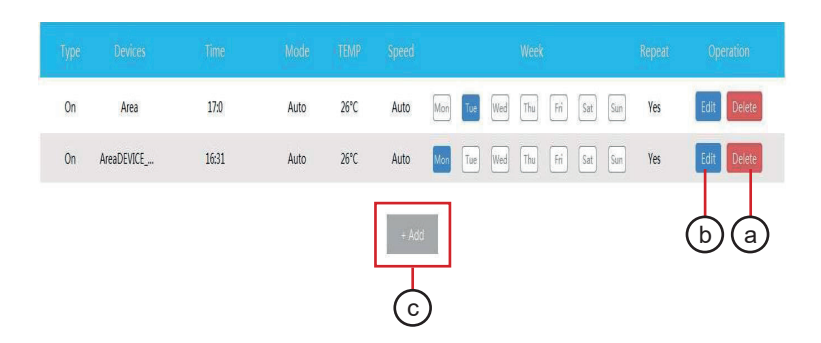

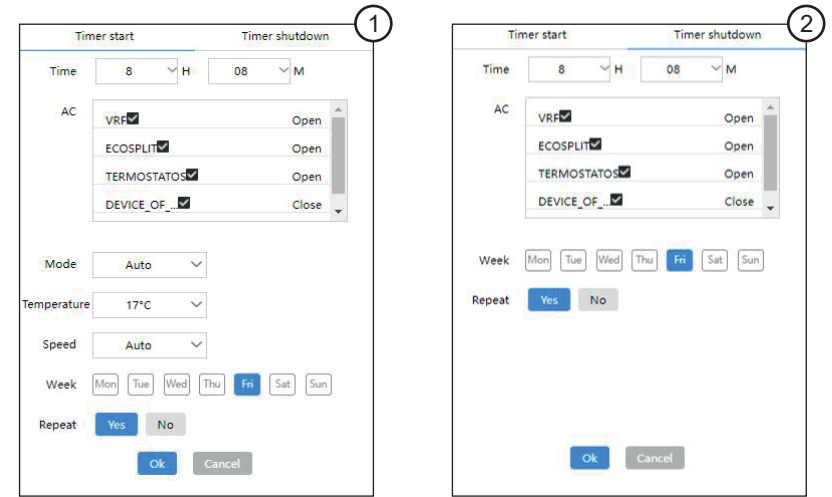

**Adicionar uma operação programada** 

- **1. "Timer start":** Nesta página-guia, ajuste a hora programada, o equipamento, o modo, a temperatura, velocidade do ventilador e semana e determine se vai repetir esta operação programada.
- **2. "Timer shutdown":** Nesta página-guia, ajuste a hora programada, o equipamento, a semana e determine se vai repetir esta operação programada.

### *6.5 Registros*

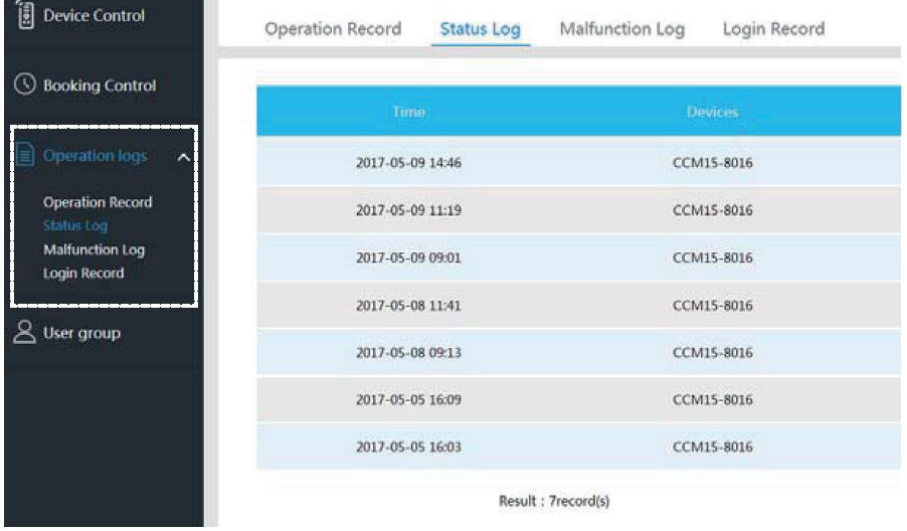

O Menu de registros "Status Log" contêm registros de operações, de status, de mau funcionamento e de login.

#### **1. Registros de operação**

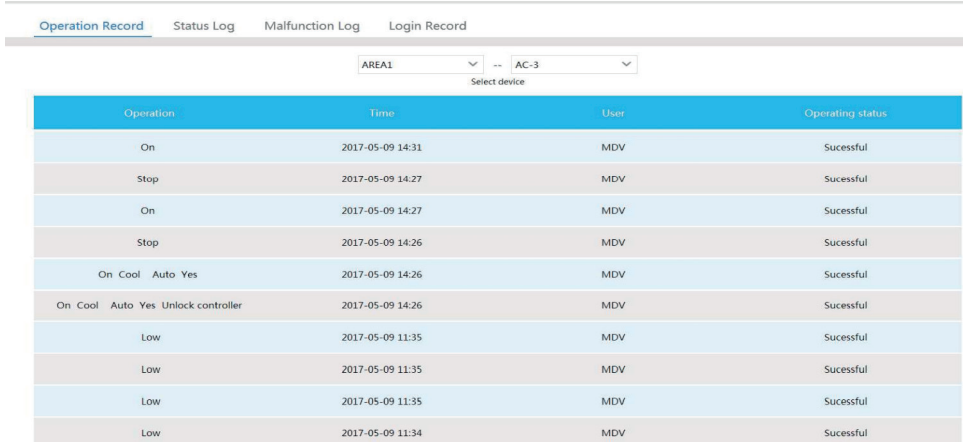

Os itens exibidos na página-guia "Operation Record" são os mesmos que os exibidos no aplicativo, incluindo o modo, horário, nome do usuário e resultados de execução.

#### **2. Registros de status**

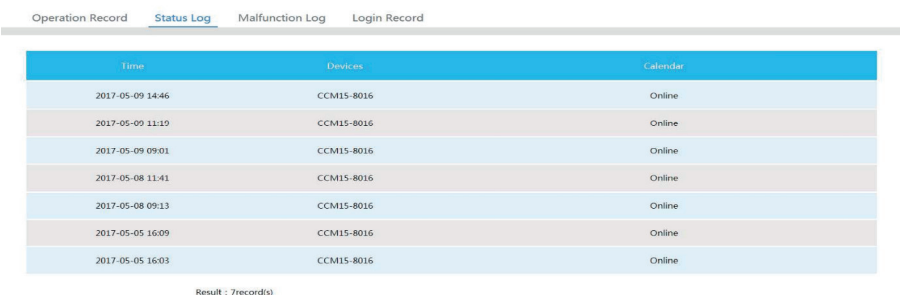

A página-guia "Status Log" exibe os status on-line dos conversores de dados.

#### **3. Registros de Erros**

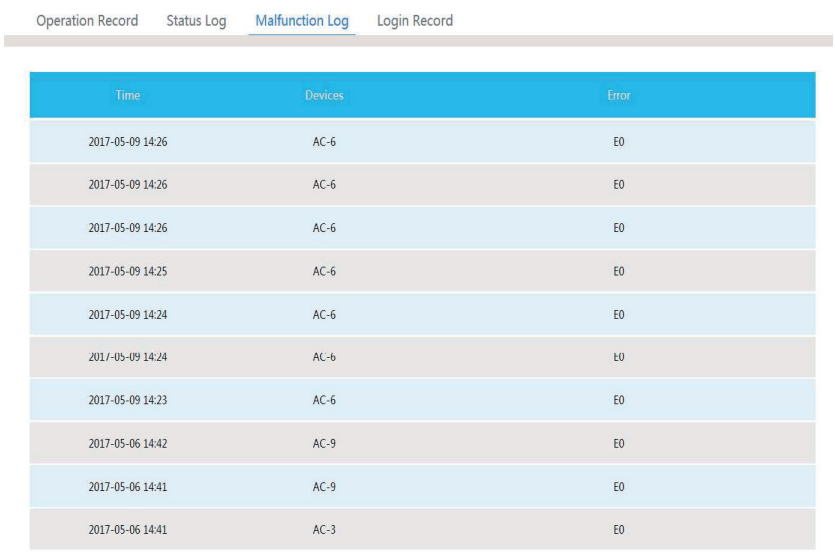

A página-guia "Malfunction Log" exibe as informações de mau funcionamento e os códigos de erro.

#### **IMPORTANTE**4

- *Para unidades ECOSPLIT será exibido apenas a unidade que está em falha, devendo o responsável pela manutenção, verifi car o código do alarme no display da Unidade Condensadora.* 
	- *EA Erro da Unidade Condensadora Líder*
	- *EB Erro da Unidade Condensadora Escrava 1*
	- *EC Erro da Unidade Condensadora Escrava 2*

#### **4. Registros de login**

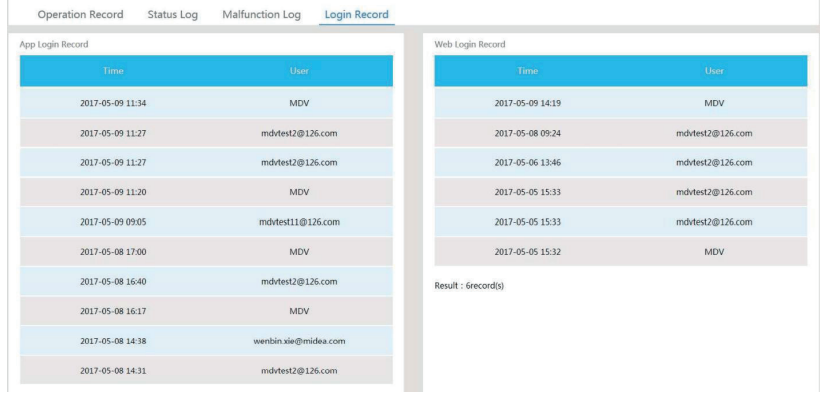

As páginas-guia "App Login Record" e "Web Login Record" relacionam as informações de login.

### *6.6 Gerenciamento de Grupo de Usuários*

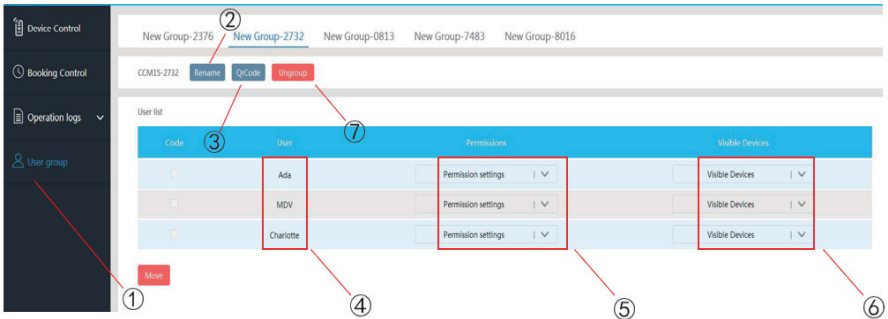

- 1. Gerenciamento de grupo de usuários
- 2. Renomear grupo
- 3. Compartilhar código QR Code do grupo
- 4. Lista de usuários
- 5. Área de configuração de permissões
- 6. Área de gerenciamento de equipamentos
- 7. Excluir grupo de usuários

#### **1. Modifi cação de permissões de usuários**

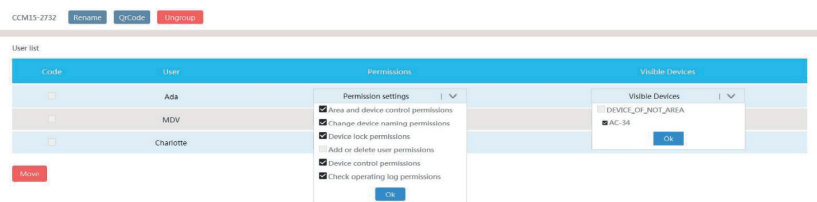

(Como administrador) Selecione um membro de um grupo de usuários e clique na lista suspensa "Permission settings". Depois selecione uma permissão. Para selecionar o equipamento que ficará visível ao usuário, clique em "Visible Devices" e selecione as unidades que o usuário terá acesso.

#### **2. Renomear um grupo de usuários**

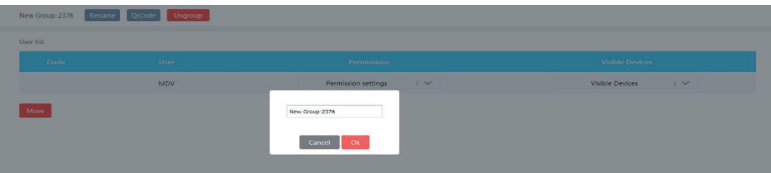

Clique em "Rename" para renomear o grupo de usuários selecionado. Após inclusão do nome, clique em OK para confirmar.

#### **3. Convidar um usuário**

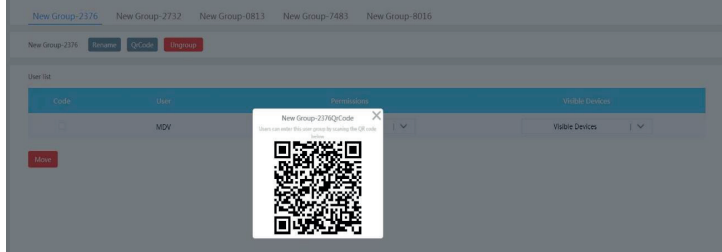

Clique em "QR Code" para gerar um código QR do grupo de usuários. Há suporte para até 10 usuários.

**4. Excluir um grupo de usuários.**

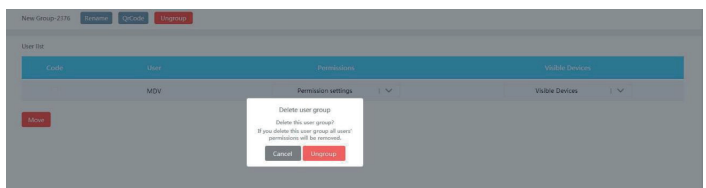

Clique em "Ungroup" para excluir o grupo de usuários selecionado.

### *6.7 Confi gurações*

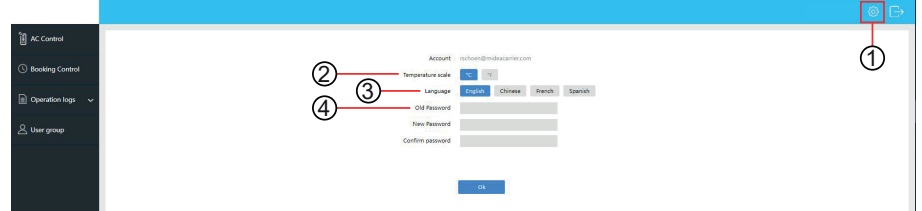

- 1. Acessar a interface de rede de configuração
- 2. Ajustar unidade de temperatura: Grau Celsius/grau Fahrenheit
- 3. Definir idioma do sistema: Inglês/Chinês/Francês/Espanhol
- 4. Alterar senha de login

### **7. Indicadores e Requisitos Técnicos**

- 1. Faixa de tensão de entrada do adaptador de alimentação: 100~240VAC
- 2. Tensão de entrada do conversor de dados: 12V CC
- 3. Temperatura ambiente de operação do conversor de dados: -15°C a +43°C
- 4. Umidade ambiente operacional do conversor de dados: RH40% a RH90%
- 5. EMC e EMI atendem aos requisitos de certificação.
- 6. A segurança de aparelhos elétricos atende aos requisitos da GB4706.1 e da GB4706.32.

## **8. Lista de Proteção Ambiental**

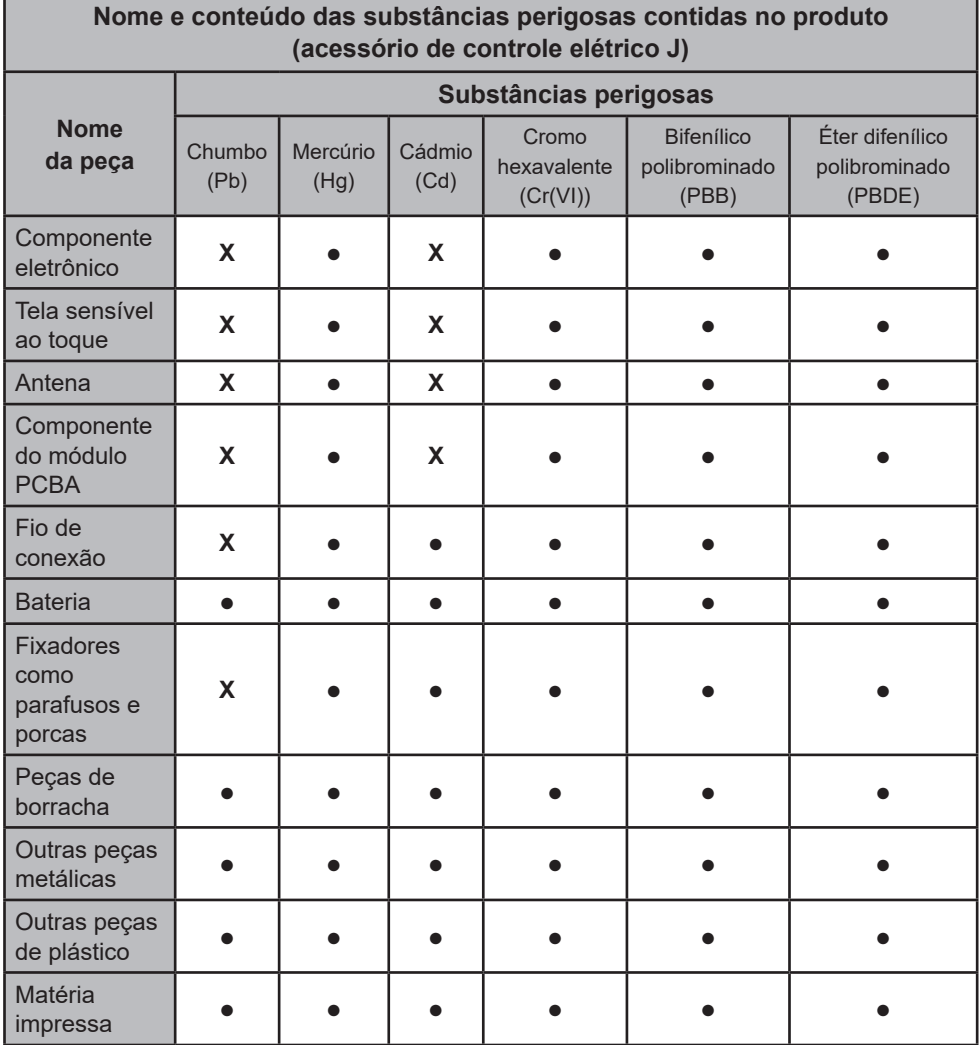

Esta tabela foi preparada de acordo com as especificações de SJ/T 11364.

**●**: Indica que o conteúdo dessa substância perigosa em todos os materiais homogêneos desta peça está dentro dos limites definidos na GB/T 26572.

**X**: Indica que o conteúdo dessa substância perigosa em pelo menos um material homogêneo desta peça ultrapassa os limites definidos na GB/T 26572. No entanto, é extremamente difícil eliminar as substâncias perigosas acima da peça com base nas condições técnicas existentes. Serão feitas melhorias gradativas no projeto à medida que a tecnologia avançar no futuro.

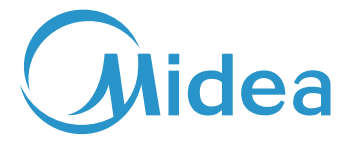

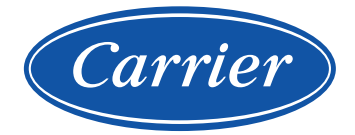

TELEFONES SAC: 4003.6707 - Capitais e Regiões Metropolitanas 0800.887.6707 - Demais Localidades

www.carrierdobrasil.com.br

A critério da fábrica, e tendo em vista o aperfeiçoamento do produto, as características daqui constantes poderão ser alteradas a qualquer momento sem aviso prévio.

Fabricado na China e comercializado por Springer Carrier Ltda.

*Fabricante/Produtor* Nome: GD MIDEA HEATING AND VENTILATING EQUIPMENT CO., LTD País de Origem: CHINA, REPÚBLICA POPULAR

Um produto Midea Carrier

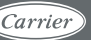